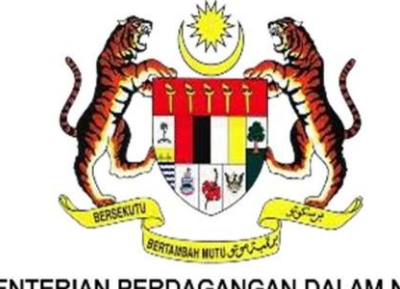

KEMENTERIAN PERDAGANGAN DALAM NEGERI DAN HAL EHWAL PENGGUNA

# **DOKUMEN MANUAL**

# **PENGGUNA(AWAM)**

# **PERKHIDMATAN PEMBANGUNAN SEMULA**

## **SISTEM MYSUBSIDI DIESEL 2.0**

**( MODUL FLEET CARD )** 

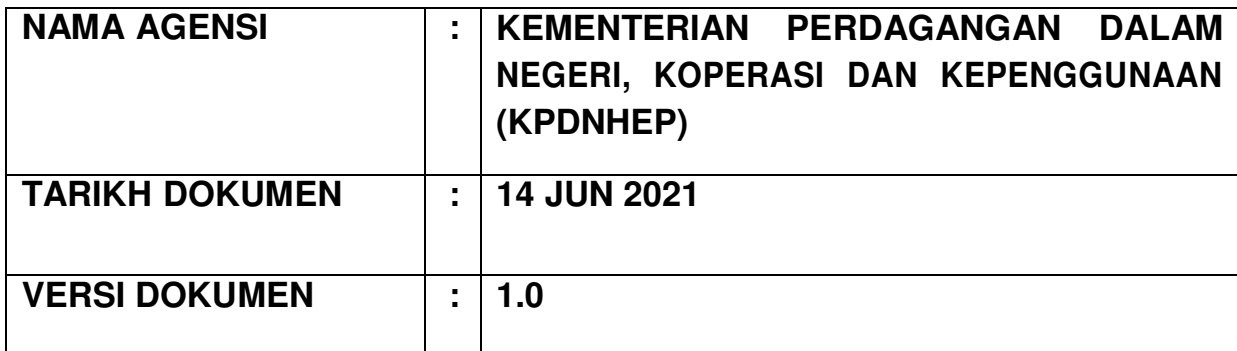

1

## **1.0 PENDAFTARAN PENGGUNA DAN LOG MASUK**

Capaian ke atas Sistem MySubsidi Diesel 2.0 adalah seperti berikut:

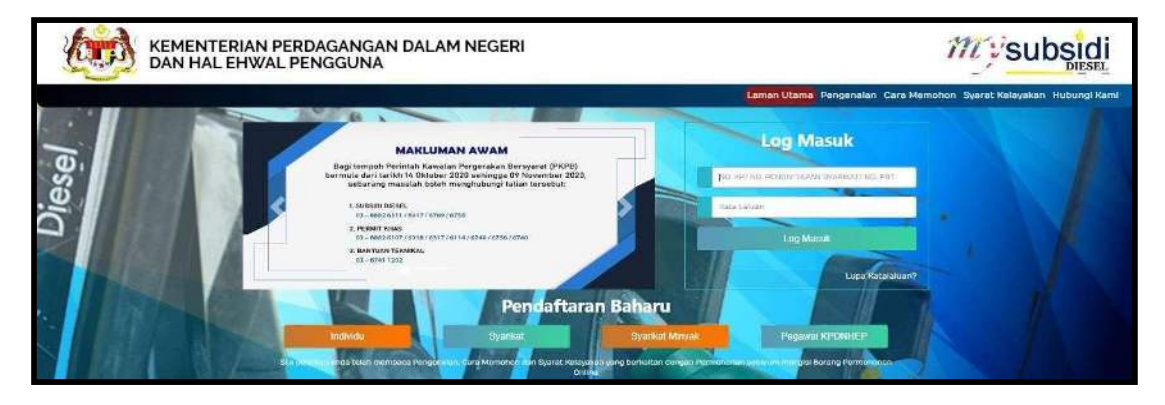

https://mysubsidi.kpdnhep.gov.my/

Rajah 1: Laman Utama Sistem MySubsidi Diesel 2.0

#### **Pendaftaran Baharu**

a) Pilih sama ada Pengguna adalah kategori Individu atau Syarikat

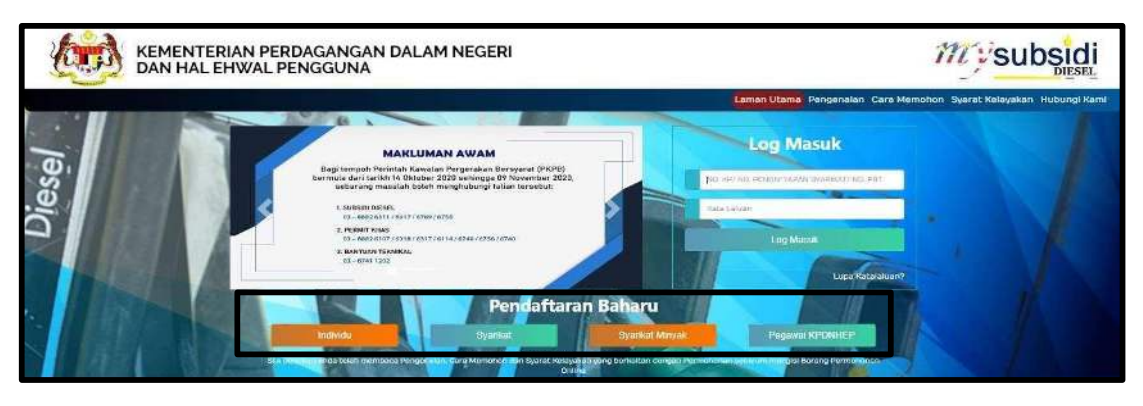

Rajah 2: Pilihan Kategori Pendaftaran Pengguna Baharu

b) Lengkapkan maklumat pendaftaran yang diperlukan dan klik butang **Hantar**. Ruang yang bertanda adalah ( \* ) wajib disi.

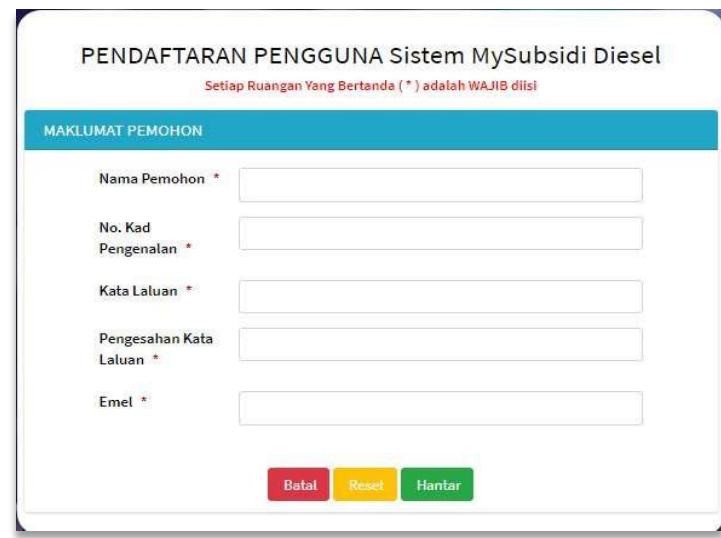

Rajah 3: Paparan pendaftaran baharu bagi Individu

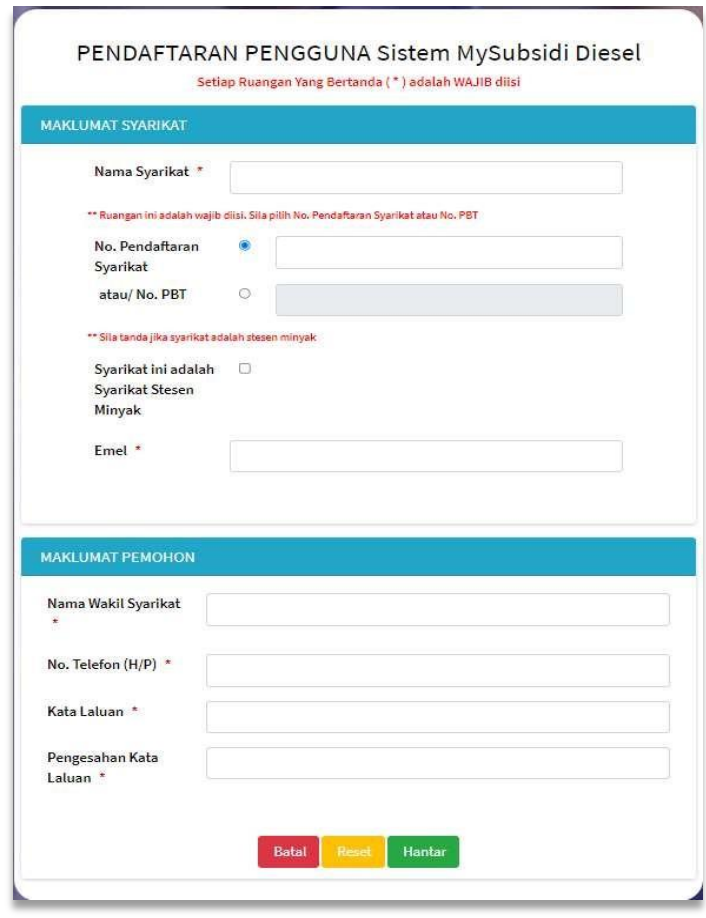

Rajah 4: Paparan pendaftaran baharu bagi Syarikat

c) Pengguna akan mendapat notifikasi pengesahan pendaftaran pada skrin Laman Utama.

#### **Log Masuk**

Masukkan No. Kad Pengenalan / No Pendaftaran / No. PBT dan kata laluan yang telah didaftarkan dan klik **Log Masuk.**

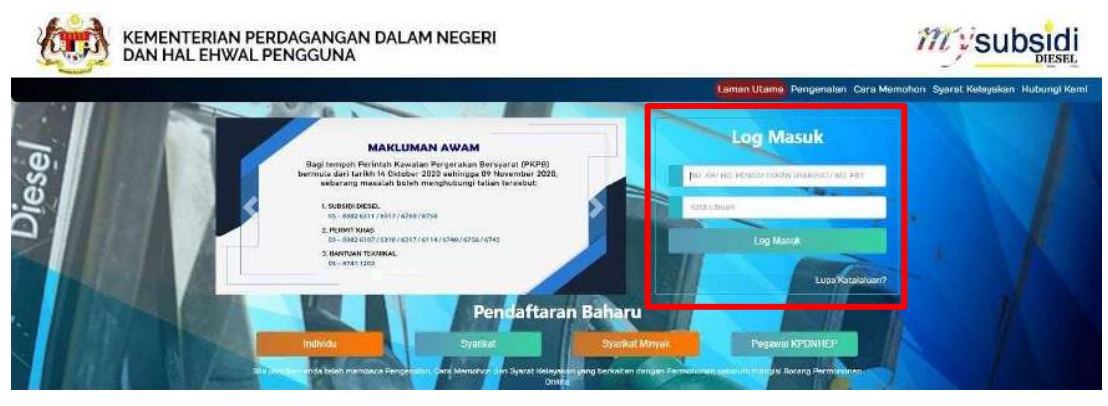

Rajah 5: Paparan Log Masuk

### **2.0 PROFIL**

Maklumat profil Individu atau Syarikat yang perlu dilengkapkan sebagai rujukan sebagai Pemohon. Lengkapkan semua ruangan yang bertanda ( \* ) dan Klik **Simpan**.

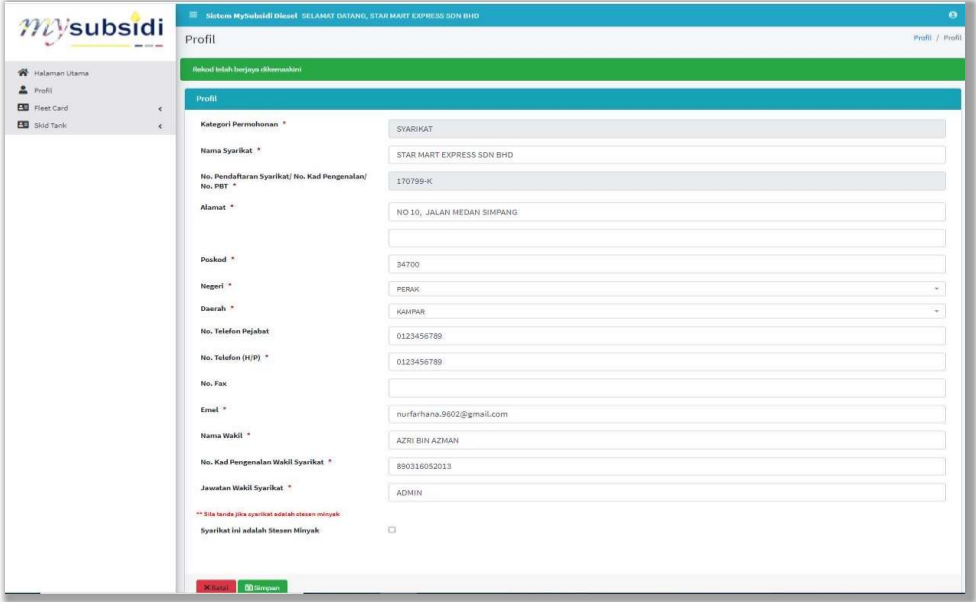

Rajah 6: Paparan Profil Pengguna

Profil yang lengkap dan terkini membolehkan pengguna mencapai menu dan dashboard sistem untuk membuat permohonan sama ada permohonan Fleet Card atau Kuota Skid Tank.

|                                      | Sistem MySubsidi Diesel SELAMAT DATANG,                                                          | $\Theta$                  |
|--------------------------------------|--------------------------------------------------------------------------------------------------|---------------------------|
| mysubsidi                            | Dashboard                                                                                        | Halaman Utama / Dashboard |
| <b>Carl Halaman Utama</b>            | STAT STIK PERMOHONAN                                                                             |                           |
| Prefil                               |                                                                                                  |                           |
| <b>B</b> Fleet Card                  | <b>FLEET CARD</b><br>SKID TANK                                                                   |                           |
| Makkumat Fieet Card Semasa           |                                                                                                  |                           |
| Permohonan Tambah Kenderaan          |                                                                                                  |                           |
| Permohonan Pertukaran Syarikat Minya |                                                                                                  |                           |
| Skid Tank                            | PERMOHONAN FLEET CARD                                                                            |                           |
| <b>UIL</b> Skid Tank semasa          | <b>JUMLAH</b><br><b>JUMLAH</b>                                                                   | <b>JUMLAH</b>             |
| <b>E</b> Permohonan Baharu           | <b>JUMLAH</b><br>PERMOHONAN<br>PERMOHONAN TAMBAH<br>PERMOHONAN KUOTA ASAS<br>PERTUKARAN SYARIKAT | <b>PERMOHONAN KUOTA</b>   |
| c<br>Pembaharuan Kuota               | KENDERAAN<br><b>MINYAK</b>                                                                       | <b>TAMBAHAN</b>           |
| 図<br>Pindaan Kuota                   | 12<br>11<br>O                                                                                    |                           |
| <b>HA</b> Senaral Kenderaan          |                                                                                                  |                           |
|                                      |                                                                                                  |                           |
|                                      |                                                                                                  |                           |
|                                      |                                                                                                  |                           |

Rajah 7: Menu dan Dashboard Pengguna

#### **3.0 PERMOHONAN KUOTA ASAS**

Bagi pengguna baharu, Permohonan Kuota Asas boleh dimohon dengan mengklik pada butang **Permohonan Kuota Asas** di Dashboard pengguna.

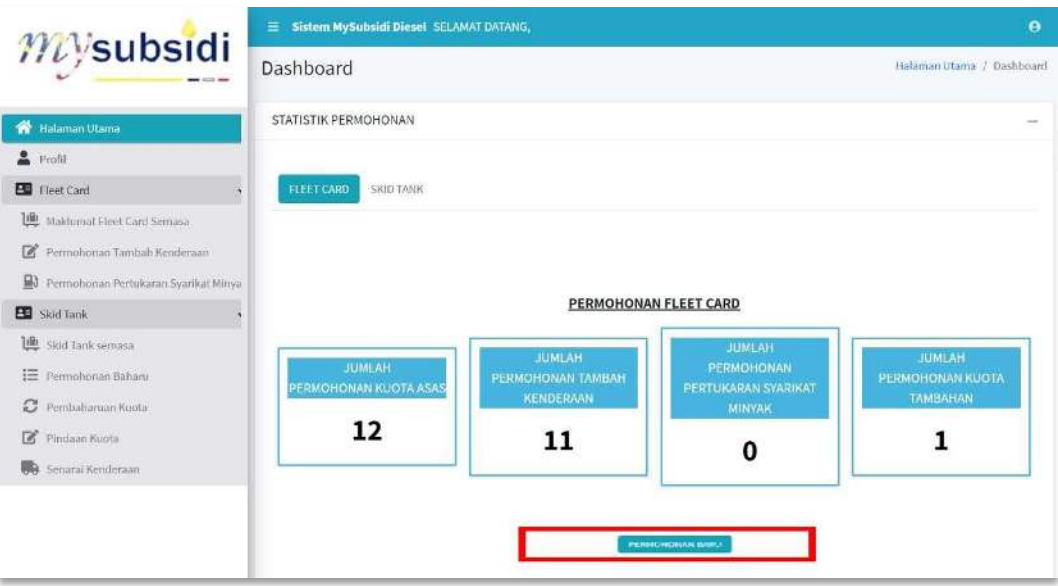

Rajah 8: Dashboard Pengguna – Permohonan Kuota Asas

a) Semak maklumat profil pemohon dan klik butang Simpan & Seterusnya. Sekiranya terdapat maklumat yang ingin dikemaskini, pengguna perlu ke menu Profil untuk mengemaskini maklumat profil sebelum meneruskan permohonan.

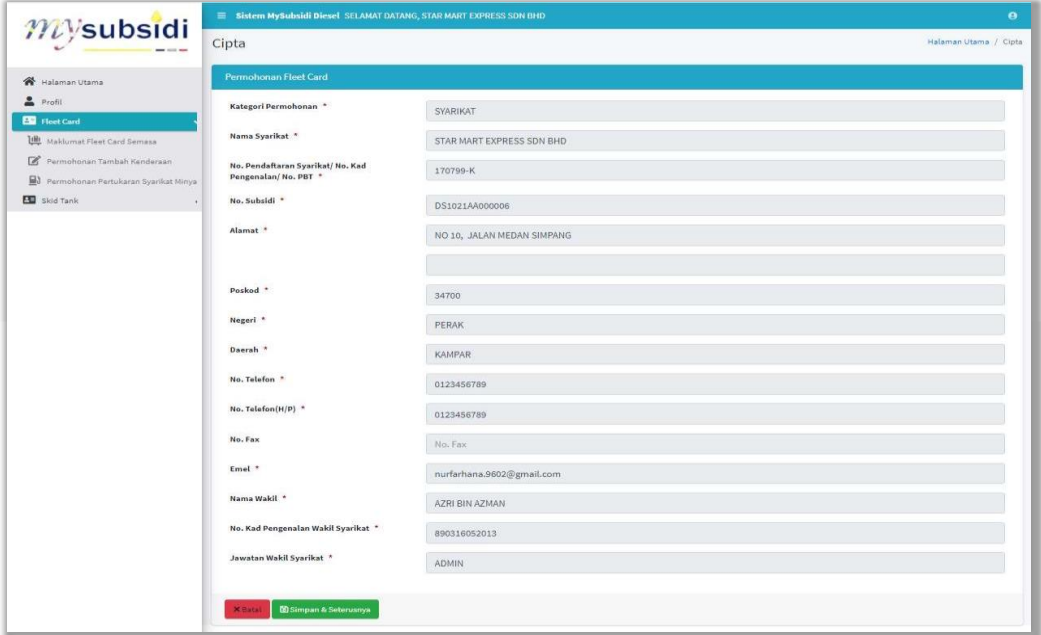

Rajah 9: Permohonan Kuota Asas - Maklumat Profil Pemohon

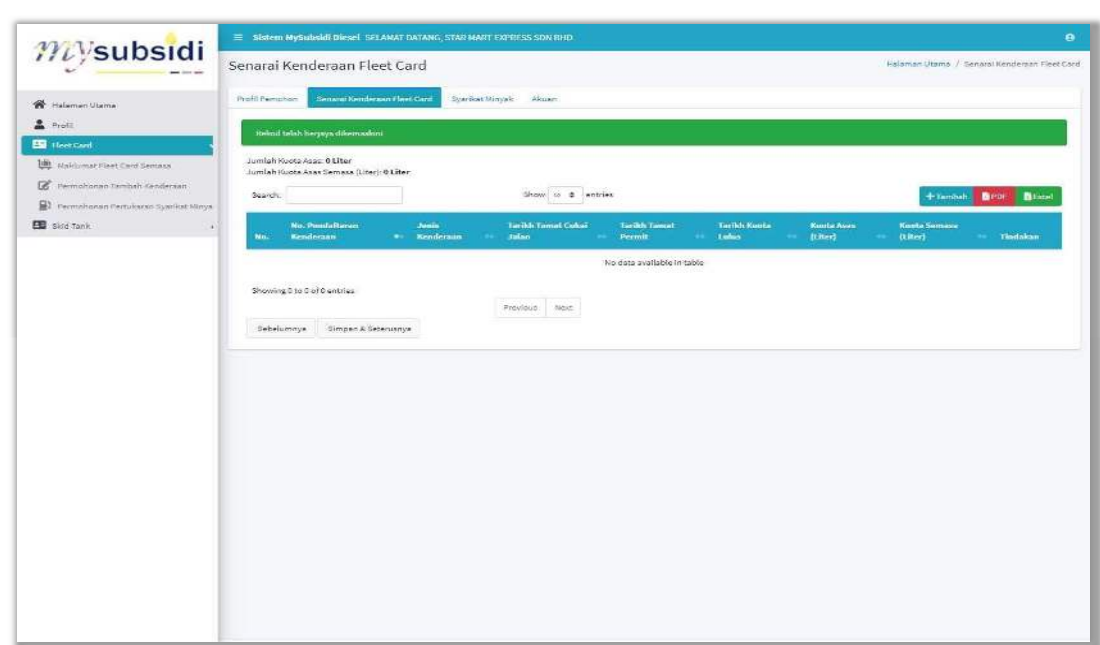

b) Tambah maklumat kenderaan dengan mengklik butang **Tambah**.

Rajah 10: Permohonan Kuota Asas – Tab Senarai Kenderaan

#### c) Masukkan **No. Pendaftaran Kenderaan** dan klik **Cari**.

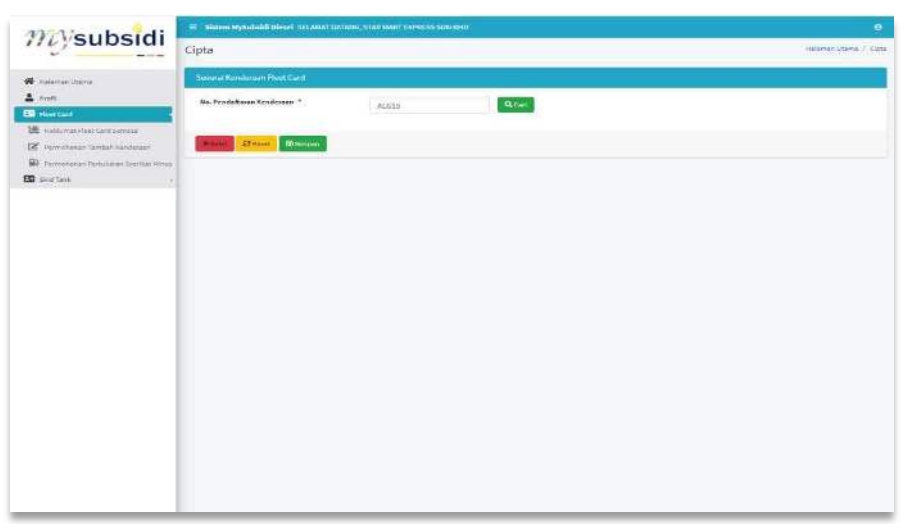

Rajah 11: Carian Kenderaan

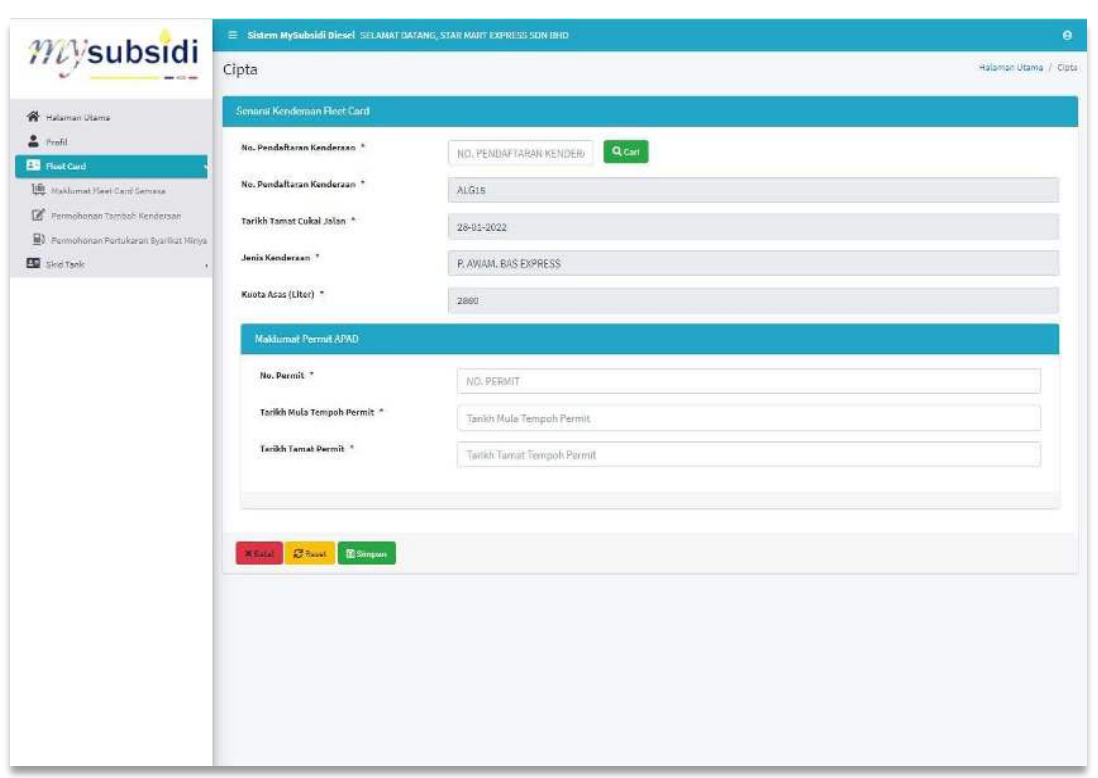

Rajah 12: Tambah Kenderaan

- d) No. Pendaftaran Kenderaan yang layak akan dipaparkan sekiranya memenuhi kriteria kelayakan yang ditetapkan. Sekiranya tidak berjaya, mesej kenderaan gagal akan dipaparkan.
- e) Masukkan maklumat permit kenderaan iaitu No. Permit, Tarikh Mula Permit dan Tarikh Tamat Permit. Klik Simpan.
- f) Ulang langkah e) untuk menambah kenderaan lain atau klik Simpan & Seterusnya untuk langkah seterusnya.

g) Masukkan pecahan m e n g i k u t syarikat minyak yang diperlukan dan pastikan pecahan cukup 100% dan klik Simpan & Seterusnya.

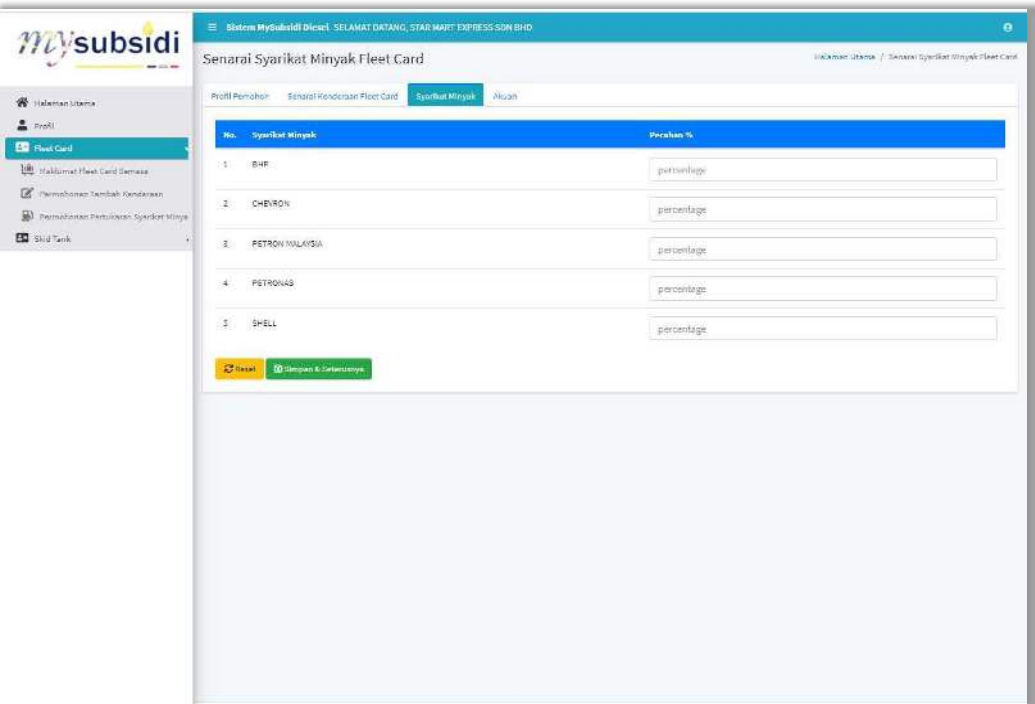

Rajah 13: Permohonan Kuota Asas – Tab Syarikat Minyak

h) Semak maklumat permohonan dan masukkan **AkaunPermohonanan** iaitu **Nama Pemohon** dan **No. Kad Pengenalan**. Tandakan √ pada petak perakuan dan klik **Hantar**.

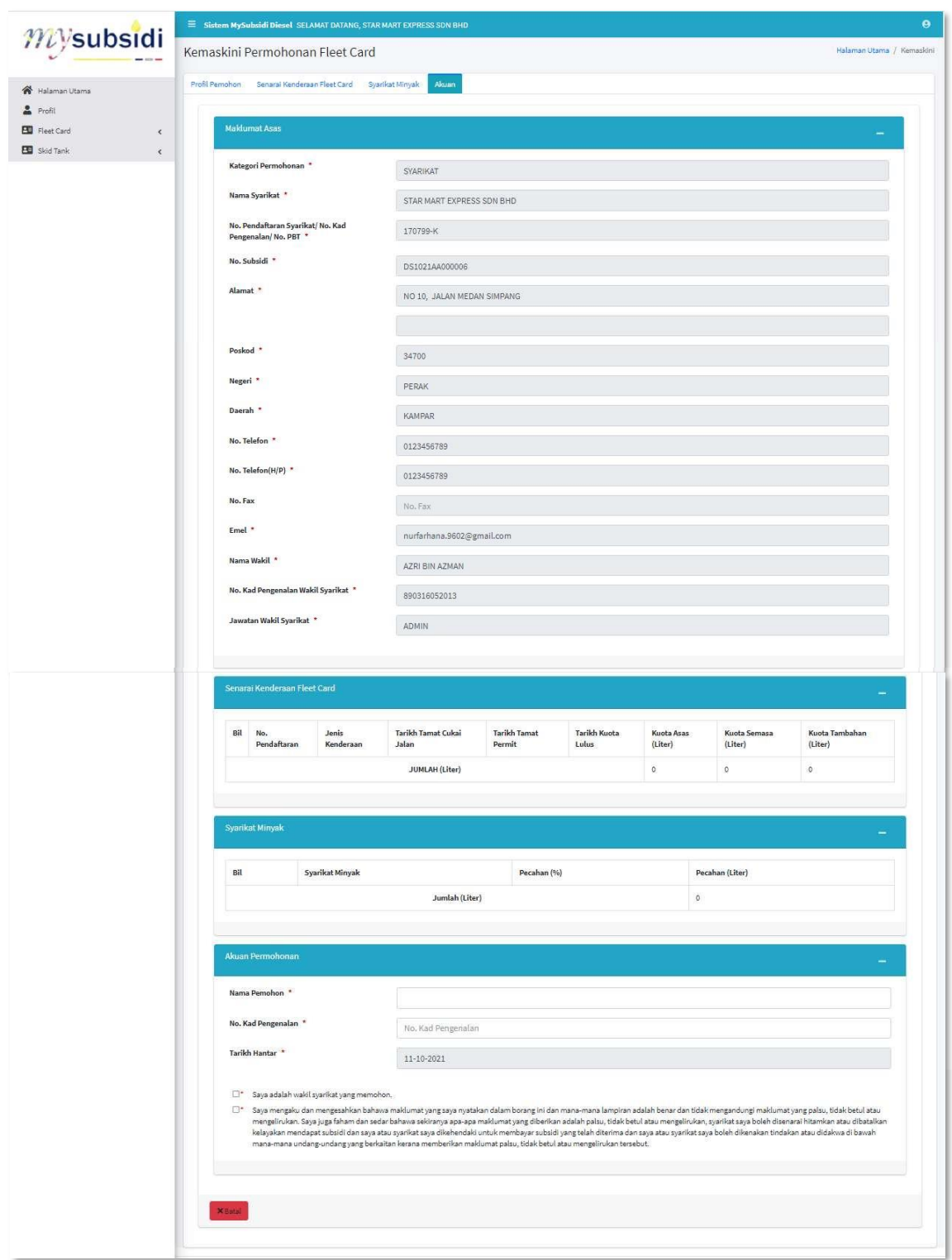

Rajah 14: Permohonan Kuota Asas – Tab Akuan

### **4.0 FLEET CARD SEMASA**

Fleet Card Semasa adalah paparan bagi maklumat Fleet Card Pemohon yang telah diluluskan. Ia terdiri daripada Maklumat Asas, Senarai Kenderaan, maklumat kuota, dan senarai pembekal.

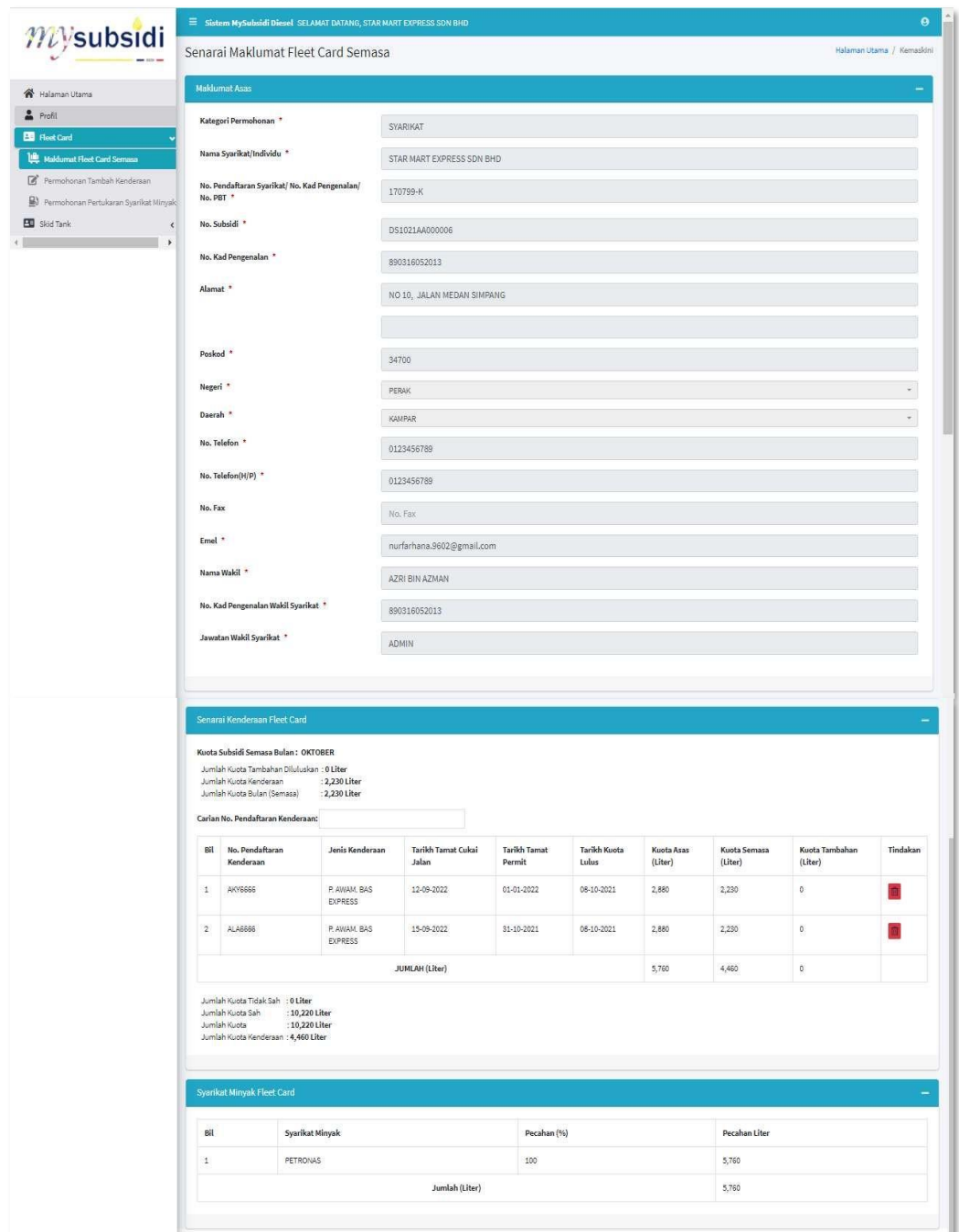

Rajah 15: Paparan Fleet Card Semasa

#### **Surat Kelulusan**

 Surat Kelulusan ini adalah surat kelayakan membeli diesel bersubsidi mengikut syarikat minyak

- a) Klik Menu Fleet Card Semasa
- b) Klik Surat Kelulusan

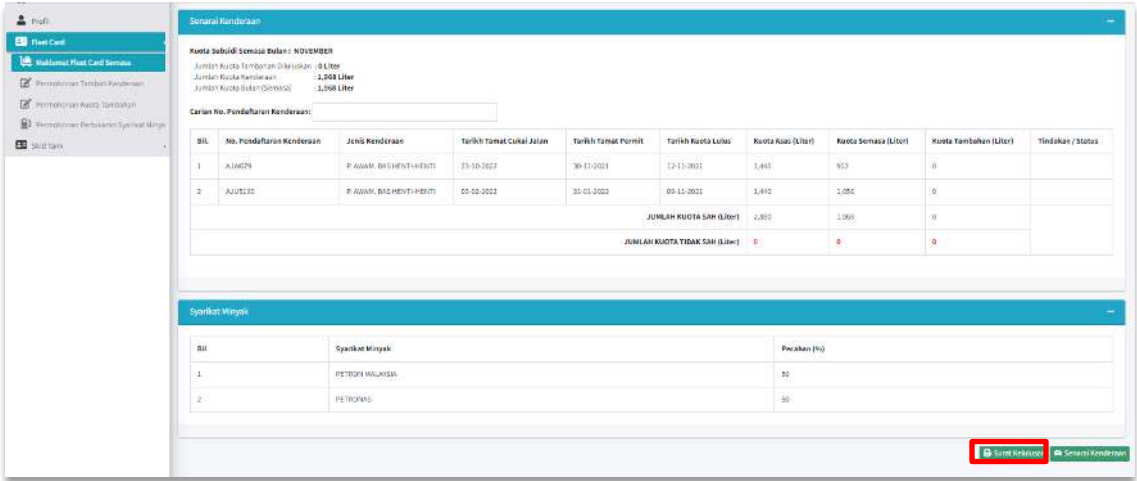

#### Rajah 16: Paparan Fleet Card Semasa – Butang Surat Kelulusan

c) Klik butang Cetak bagi mencetak surat kelulusan.

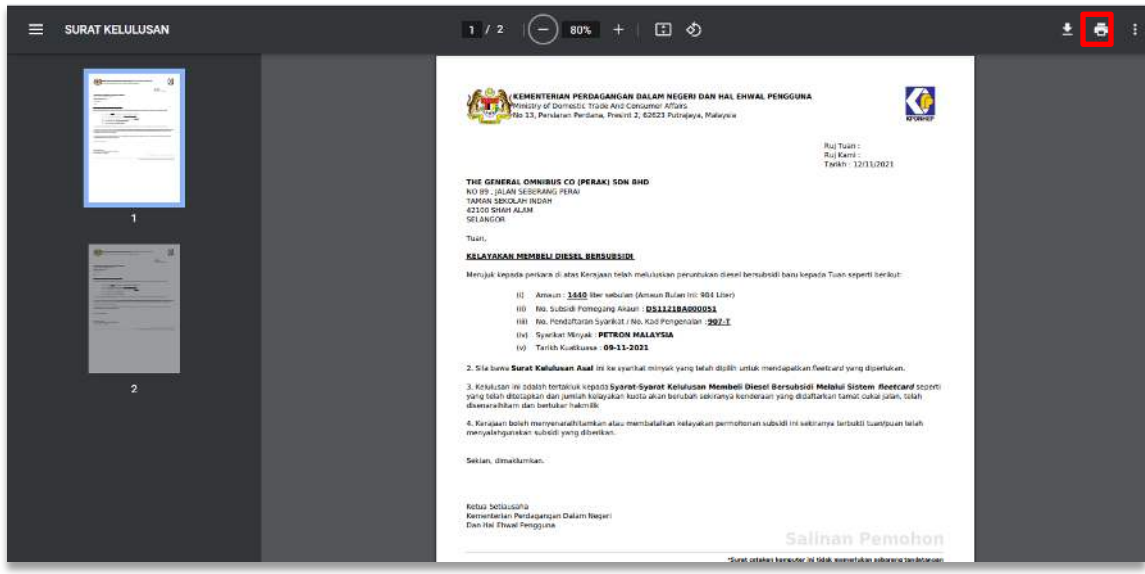

Rajah 17: Paparan Fleet Card Semasa – Surat Kelulusan (Cetak)

#### **Surat Senarai Kenderaan**

 Surat Senarai Kenderaan ini adalah senarai kenderaan yang layak sehingga bulan terkini.

- a) Klik Menu Fleet Card Semasa
- b) Klik Senarai Kenderaan

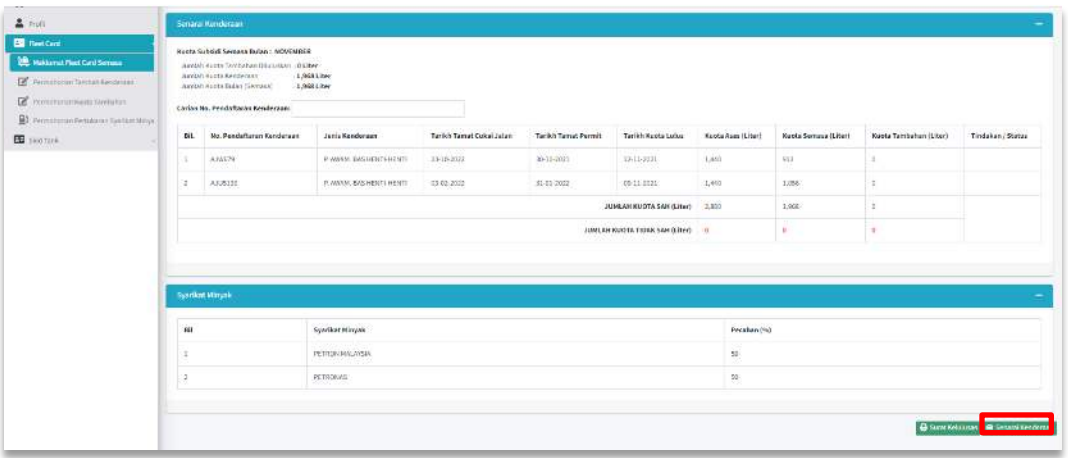

Rajah 18: Paparan Fleet Card Semasa – Butang Senarai Kenderaan

c) Klik butang cetak untuk mencetak senarai kenderaan.

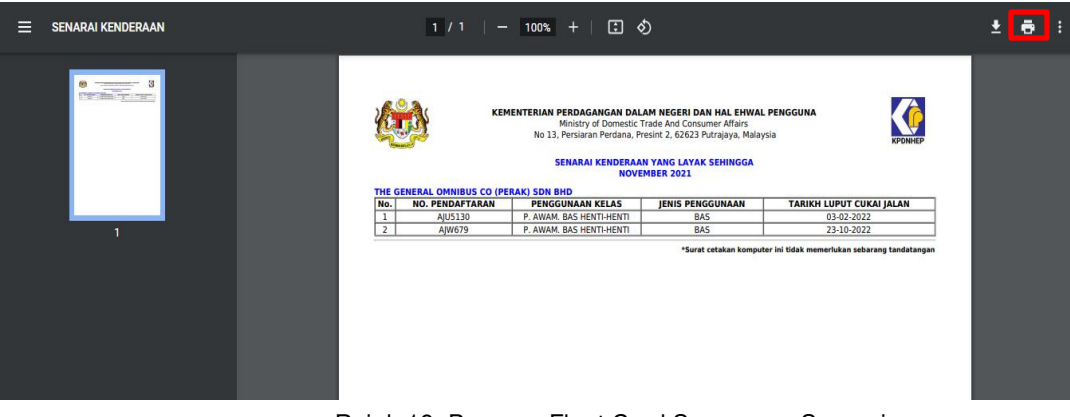

Rajah 19: Paparan Fleet Card Semasa – Senarai Kenderaan (Butang Cetak)

#### **5.0 PERMOHONAN TAMBAH KENDERAAN**

Permohonan Tambah Kenderaan digunakan sekiranya pemohon ingin menambah kenderaan yang layak bagi mendapatkan kuota subsidi diesel.

a) Klik menu **PermohananTambah Kenderaan** dan senarai permohonan tambah kenderaan akan dipaparkan.

|                                                                          | E Sistem MySubsidi Diesel SELAMAT DATANG, STAR MART EXPRESS SDN BHD                                     |                                                            |  |  |  |  |
|--------------------------------------------------------------------------|----------------------------------------------------------------------------------------------------|------------------------------------------------------------|--|--|--|--|
| $m$ ysubsidi                                                             | Senarai Permohonan Tambah Kenderaan                                                                     | Halaman Utama / Senarai Permohonan Tambah Kenderaan        |  |  |  |  |
| Halaman Utama                                                            | Show $10 \div$<br>entries<br>Search:                                                                    | $+$ Tambah                                                 |  |  |  |  |
| ≗<br>Profil                                                              | No. Pendaftaran Syarikat / No. Kad Pengenalan / No.PBT<br><b>Kategori Permohonan</b><br>No.<br>$\Phi^+$ | Tindakan<br><b>Status Permohonan</b><br>$\Delta\Phi$<br>44 |  |  |  |  |
| Fleet Card<br><b>Lill</b> Maklumat Fleet Card Semasa                     | 170799-K<br>TAMBAH KENDERAAN<br>$\mathbf{1}$                                                            | ◉▮▤▮◚<br>TAMBAH KENDERAAN - SELESAI                        |  |  |  |  |
| ĸ<br>Permohonan Tambah Kenderaan<br>Permohonan Pertukaran Syarikat Minya | Showing 1 to 1 of 1 entries<br>Previous<br>Next                                                         |                                                            |  |  |  |  |
| <b>Bu</b> Skid Tank<br>×.                                                |                                                                                                    |                                                            |  |  |  |  |
|                                                                          |                                                                                                    |                                                            |  |  |  |  |
|                                                                          |                                                                                                    |                                                            |  |  |  |  |
|                                                                          |                                                                                                    |                                                            |  |  |  |  |

Rajah 20: Senarai Permohonan Tambah Kenderaan

b) Klik butang **Tambah** untuk membuat permohonan tambah kenderaan.

|                                                                            | E Sedem MySubsidi Diesel SELAMAT DATANG, STAR MART EXPRESS SDN BHD<br>$\theta$ |                                                     |                                                            |  |  |  |  |
|----------------------------------------------------------------------------|--------------------------------------------------------------------------------|-----------------------------------------------------|------------------------------------------------------------|--|--|--|--|
| mvsubsidi                                                                  | Senarai Permohonan Tambah Kenderaan                                            | Halaman Utama / Senaral Permohonan Tambah Kenderaan |                                                            |  |  |  |  |
| 省 Halaman Utama                                                            | Search:                                                                        | Show to $\Leftarrow$ entries                        | $+$ Tambah                                                 |  |  |  |  |
| $\overline{a}$<br>Profil                                                   | No. Pendaftaran Syarikat / No. Kad Pengenalan / No.PDT<br>Ho.                  | Kategori Permohonan<br>Æ.                           | <b>Tindakan</b><br><b>Status Permohonan</b><br><b>Sec.</b> |  |  |  |  |
| <b>ED</b> Fleet Card<br><b>Lill:</b> Maktumat Fleet Card Semusa            | 170799-K<br>1                                                                  | TAMBAH KENDERAAN                                    | ⊘BA<br>TAMBAH KENDERAAN - SELESAI                          |  |  |  |  |
| в<br>Permohonan Tambah Kenderaan<br>R Pennohonan Pertukaran Syarikat Minya | Showing 1 to 1 of 1 entries<br>Previous:<br>Next                               |                                                     |                                                            |  |  |  |  |
| <b>ED</b> Skid Tank                                                        |                                                                                |                                                     |                                                            |  |  |  |  |

Rajah 21: Senarai Permohonan Tambah Kenderaan – Butang Tambah

c) Semak maklumat profil pemohon dan klik butang Simpan & Seterusnya. Sekiranya terdapat maklumat yang ingin dikemaskini, pengguna perlu ke menu Profil untuk mengemaskini maklumat profil sebelum meneruskan permohonan.

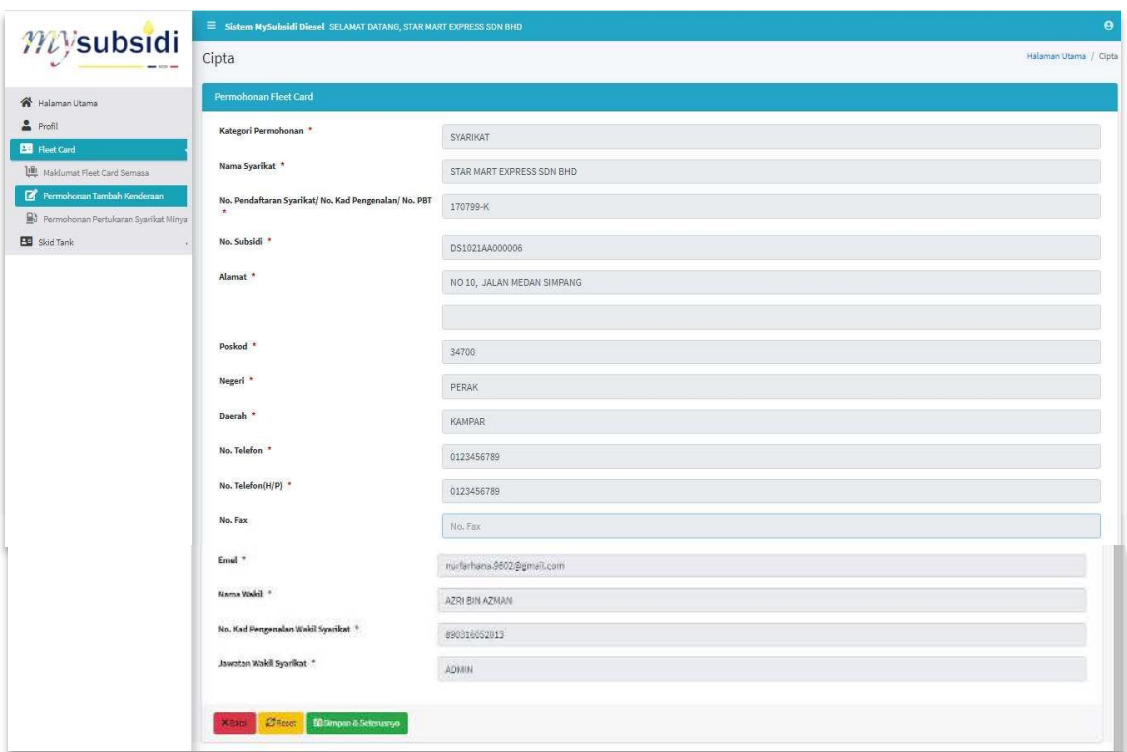

Rajah 22: Permohonan Tambah Kenderaan – Profil Pemohon

d) Tambah maklumat kenderaan dengan mengklik butang **Tambah**.

| $m$ ysubsidi                                                           |                                  |                                                                         | E Sixtem MySuladdi Diwell SECANAL DATANII, STAR MARY EXPRESS SON DTD |                                    |                               |                                     |                               |                                                   |                                              | e                    |
|------------------------------------------------------------------------|----------------------------------|-------------------------------------------------------------------------|----------------------------------------------------------------------|------------------------------------|-------------------------------|-------------------------------------|-------------------------------|---------------------------------------------------|----------------------------------------------|----------------------|
| and told me.                                                           |                                  | Senarai Kenderaan Fleet Card                                            |                                                                      |                                    |                               |                                     |                               |                                                   | Fauerski Disma / Sensos Kendersan Fleet Card |                      |
| W Halaman Utama                                                        | Profit Remotion                  | Senaral Kenderson Floot Card                                            | Akuan                                                                |                                    |                               |                                     |                               |                                                   |                                              |                      |
| & Foll<br><b>ED</b> PostCard                                           | Nelson telah berjaya dikemaakini |                                                                         |                                                                      |                                    |                               |                                     |                               |                                                   |                                              |                      |
| <b>UR</b> National Fleet Card Somasa                                   |                                  | Aumlah Kuota Asaar 5, 760 Liber<br>Jumlah Kuata Asas Sempor 4,460 Liter |                                                                      |                                    |                               |                                     |                               |                                                   |                                              |                      |
| Permohenen tambah Kenderaan<br>2 Permitedan Pertukanan Spatikat Pertoa | Scorch                           |                                                                         |                                                                      | Show is a white                    |                               |                                     |                               |                                                   |                                              | + lanted: BHOP Blood |
| ED Skid Tahle<br>$\bullet$                                             | Hu.                              | No. Pendaltaran<br>Konkirjaar                                           | <b>Jerria Kandiszum</b><br>÷.                                        | Tarikh Towat Oakok<br><b>Jakan</b> | Tarikh Tanut<br><b>Permit</b> | <b>Tarikh Kunta</b><br><b>Lubas</b> | <b>Ranta Arave</b><br>(Liber) | <b>Rinda Semirra</b><br><b>ILilm</b> <sup>2</sup> | <b>Nuata Tambahan</b><br>(Liber)             | Tindakan             |
|                                                                        | а                                | ANTIQUEE                                                                | P. ANGIN, BAS<br>EXPRESS                                             | 12-05-2021                         | 01-01-2022                    | 08-10-2721                          | 2500                          | $2230$                                            |                                              |                      |
|                                                                        | ä                                | ALASGES                                                                 | P. AVIONAL BAS<br>EXPRESS.                                           | 15:09:2022                         | 81-10-2023                    | 05-10-2221                          | 2550                          | 2230                                              |                                              |                      |
|                                                                        |                                  | Showing L to 2 of 2 entries                                             |                                                                      | Phendall                           | bluri.                        |                                     |                               |                                                   |                                              |                      |
|                                                                        |                                  | Sebelumnya Simpan & Seterustrus                                         |                                                                      |                                    |                               |                                     |                               |                                                   |                                              |                      |
|                                                                        |                                  |                                                                         |                                                                      |                                    |                               |                                     |                               |                                                   |                                              |                      |
|                                                                        |                                  |                                                                         |                                                                      |                                    |                               |                                     |                               |                                                   |                                              |                      |

Rajah 23: Permohonan Tambah Kenderaan – Tab Senarai Kenderaan

e) Masukkan **No. Pendaftaran Kenderaan** dan klik **Cari**.

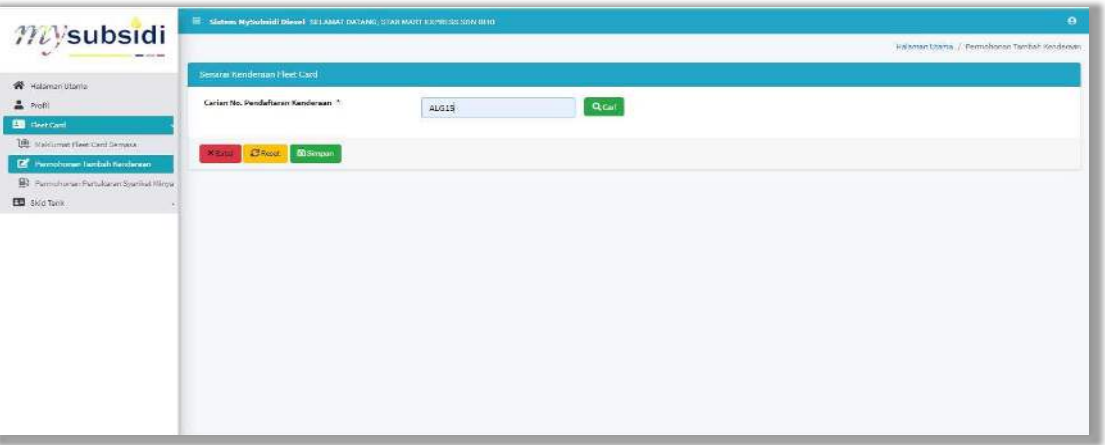

Rajah 24: Carian Kenderaan

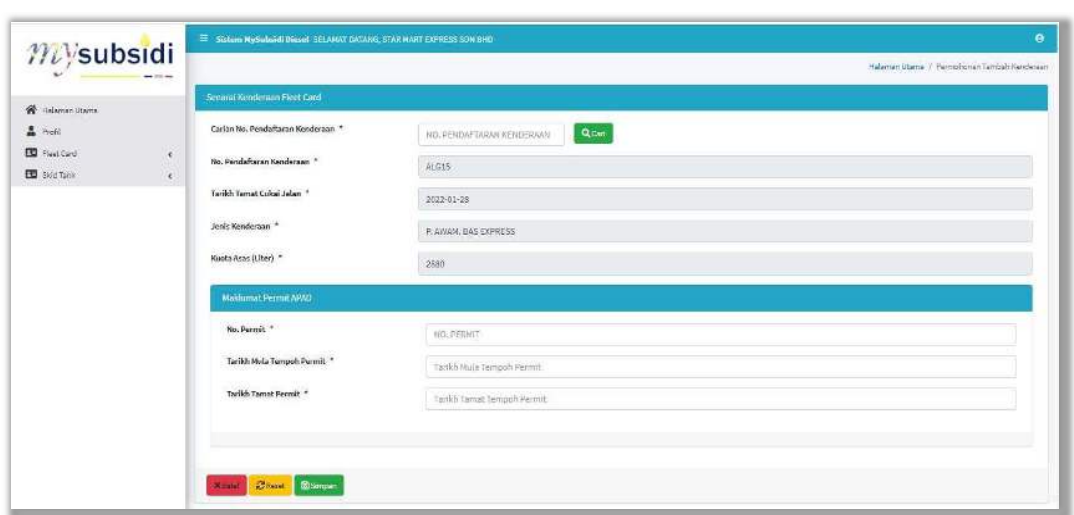

Rajah 25: Maklumat Kenderaan

- f) **No. Pendaftaran Kenderaan** yang layak akan dipaparkan sekiranya memenuhi kriteria kelayakan yang ditetapkan. Sekiranya tidak berjaya, mesej kenderaan gagal akan dipaparkan.
- g) Masukkan maklumat permit kenderaan iaitu **No. Permit, Tarikh Mula Permit dan Tarikh Tamat Permit**. Klik Simpan.
- h) Ulang langkah e) untuk menambah kenderaan lain atau klik Simpan & Seterusnya untuk langkah seterusnya.
- i) Semak maklumat permohonan dan masukkan **Akaun Permohonanan** iaitu **Nama Pemohon** dan **No. Kad Pengenalan**. Tandakan √ pada petak perakuan dan klik **Hantar**.

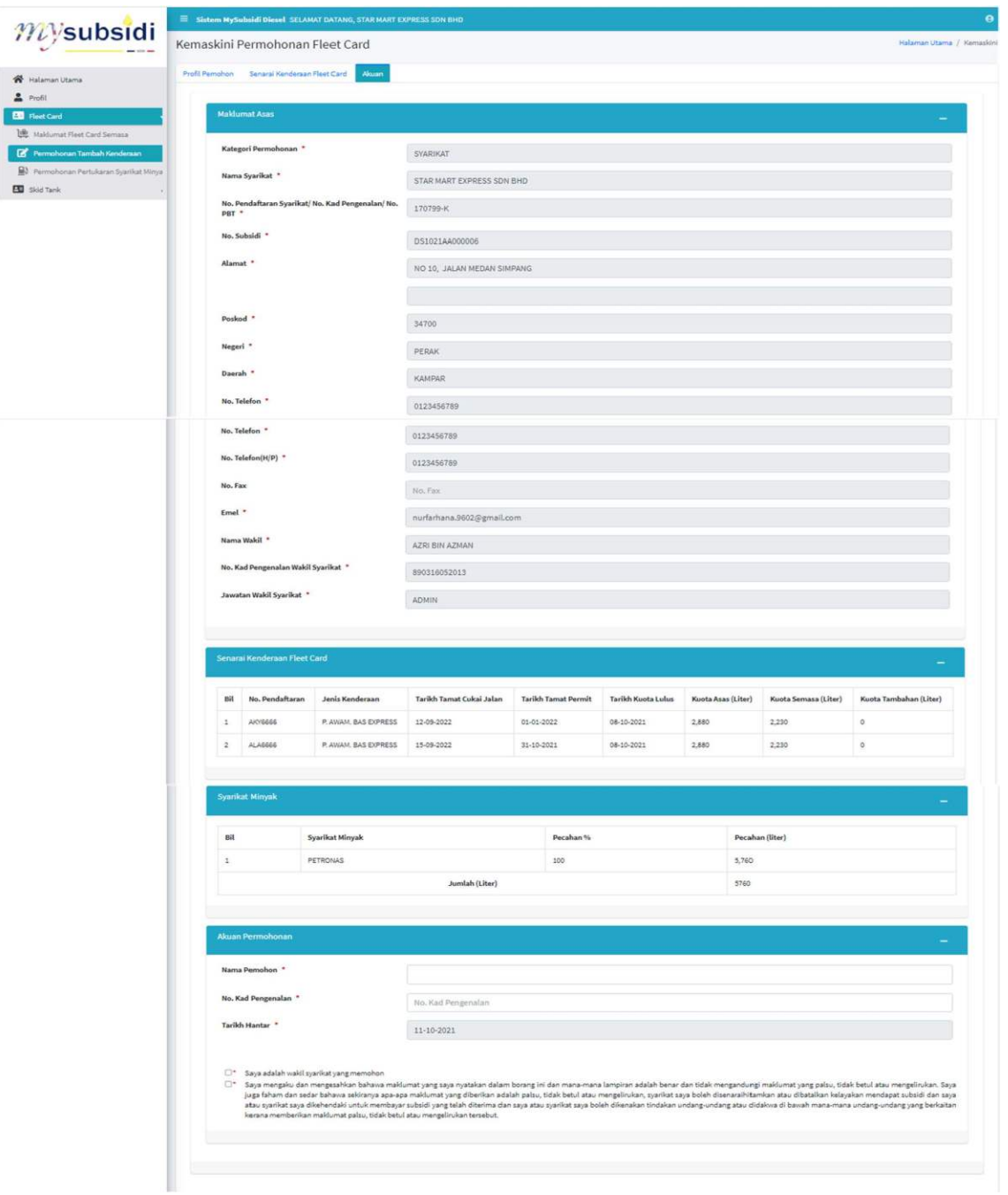

Rajah 26: Permohonan Tambah Kenderaan – Tab Akuan

#### **Surat Senarai Kenderaan**

 Surat Senarai Kenderaan ini adalah senarai kenderaan yang layak sehingga bulan terkini.

- a) Klik Menu Permohonan Tambah Kenderaan
- b) Klik butang Kenderaan

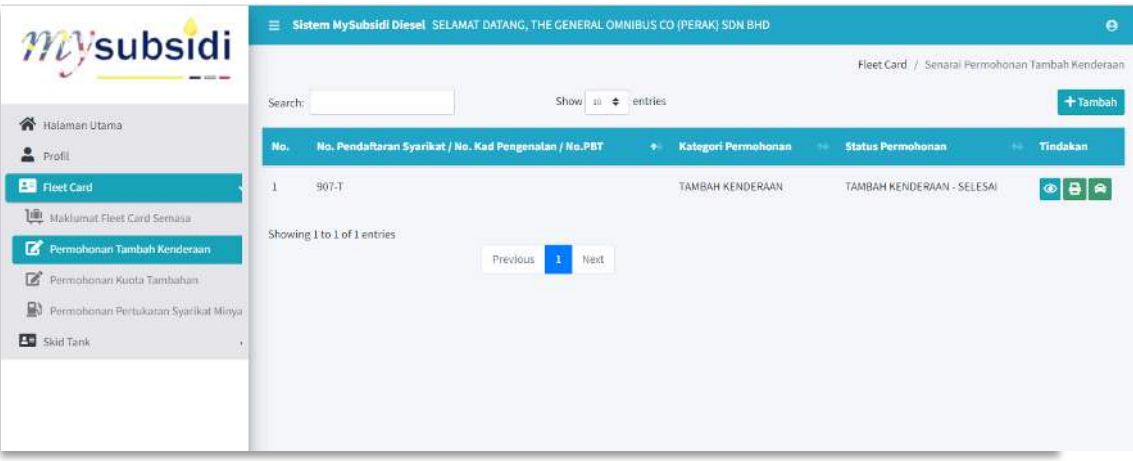

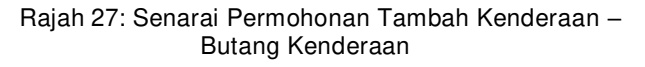

c) Klik butang cetak untuk mencetak senarai kenderaan.

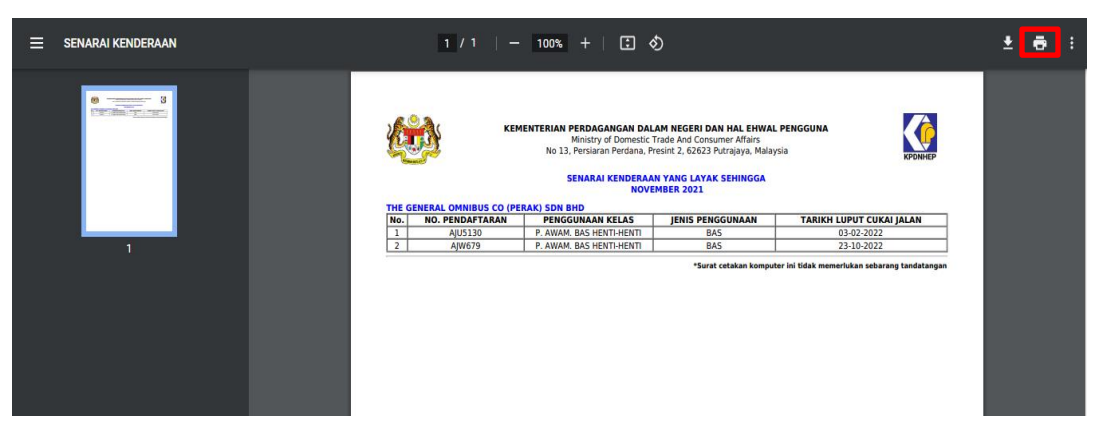

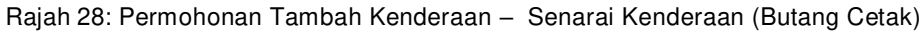

#### **6.0 PERMOHONAN PERTUKARAN SYARIKAT MINYAK**

Pemohon boleh memohon untuk pertukaran syarikat minyak bagi melancarkan operasi perniagaan.

a) Klik menu **Permohanan Pertukaran Syarikat Minyak** dan senarai permohonan pertukaran syarikat minyak akan dipaparkan.

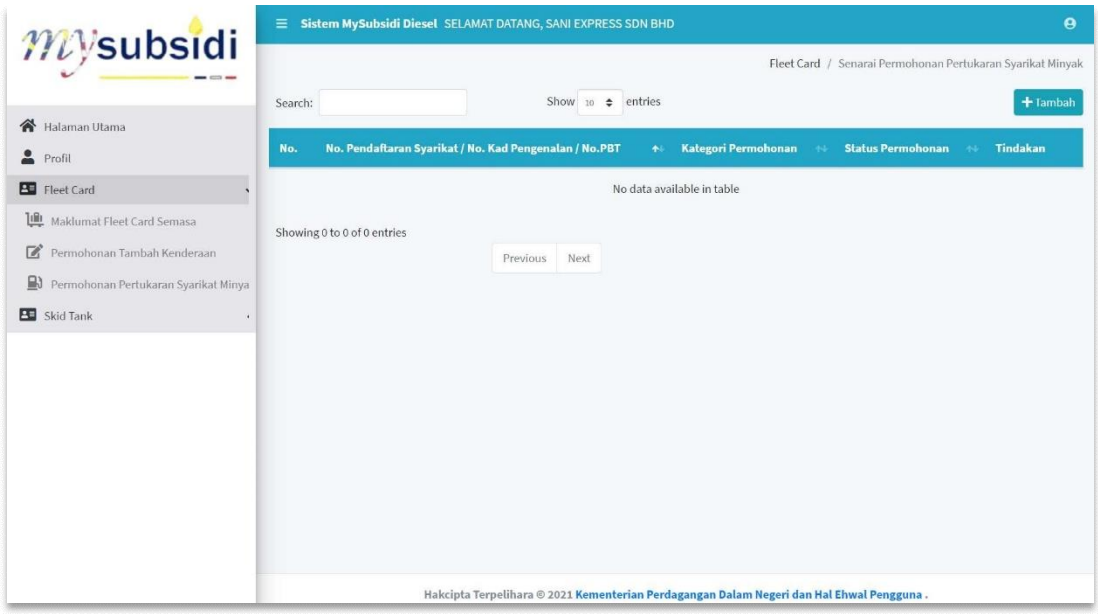

Rajah 29: Senarai Permohonan Pertukaran Syarikat Minyak

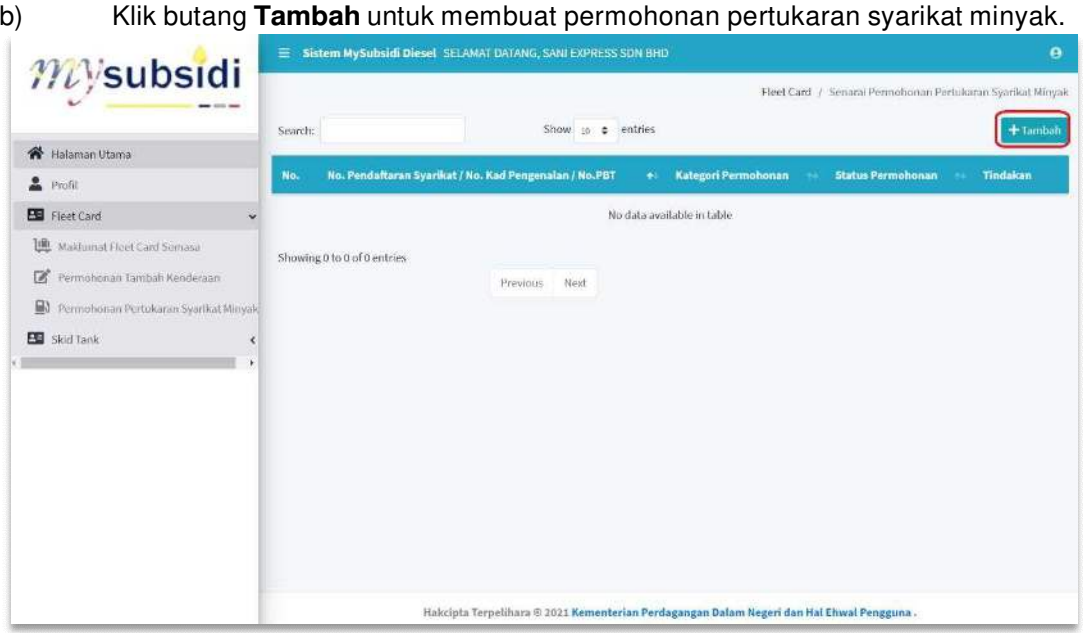

Rajah 30: Senarai Permohonan Pertukaran Syarikat Minyak – Butang Tambah

c) Semak maklumat profil pemohon dan klik butang Simpan. Sekiranya terdapat maklumat yang ingin dikemaskini, pengguna perlu ke menu Profil untuk mengemaskini maklumat profil sebelum meneruskan permohonan.

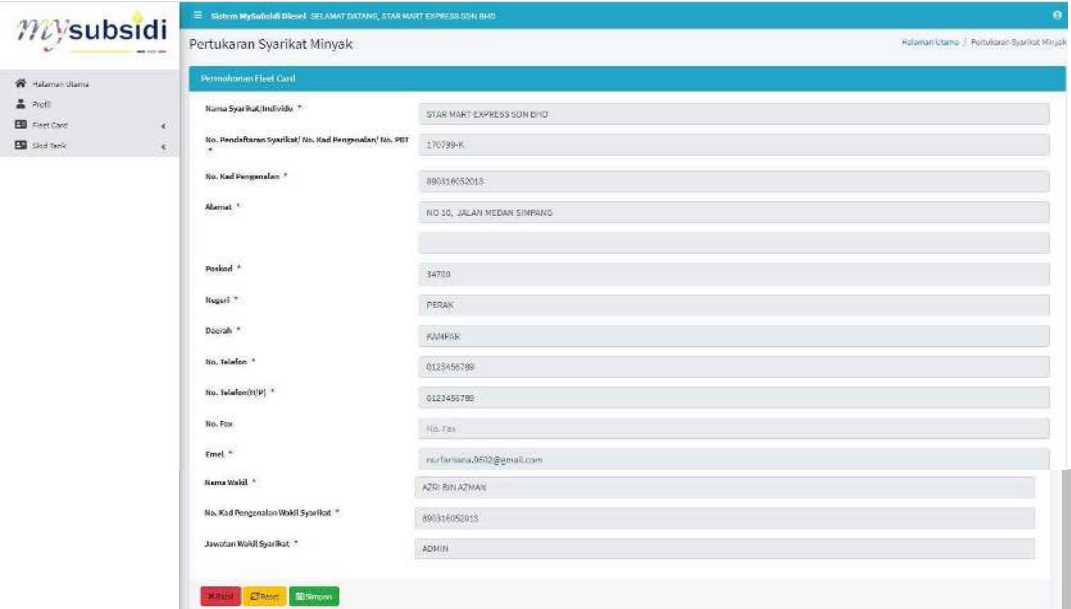

Rajah 31: Permohonan Pertukaran Syarikat Minyak – Profil Pemohon

a) Masukkan pecahan baru mengikut syarikat minyak yang diperlukan dan pastikan pecahan cukup 100% dan klik Simpan & Seterusnya.

|                                                                                      | $\bullet$<br>E Sildom NySolwidi Diesel SELANAT DATANG, STAR NAVIT EXPRESS SON DRID |                                                    |                |  |  |  |  |  |
|--------------------------------------------------------------------------------------|------------------------------------------------------------------------------------|----------------------------------------------------|----------------|--|--|--|--|--|
| $m$ ysubsidi<br>$-$                                                                  | Senarai Syarikat Minyak Fleet Card                                                 | Halaman Utama / Sonsrai Syarliet Minjok Fleet Cord |                |  |  |  |  |  |
| <b>W</b> Halaman Utams                                                               | Synthic Minyak<br>Makkumot Abad<br>Alwan.                                          |                                                    |                |  |  |  |  |  |
| 2000<br><b>EL</b> Red Cord                                                           | Syarikat Minyak<br>No.                                                             | <b>Paculing</b> %                                  | Putthan % Baru |  |  |  |  |  |
| <b>UE</b> - Haldamat Floot Card Semace.                                              | <b>BHP</b><br>1                                                                    |                                                    | percentage     |  |  |  |  |  |
| B Perroclomer Tehlbah Kendersen<br><b>ED</b> Permissionen Pertuksine: Special Permia | $\mathfrak{D}$<br>CHEVRON                                                          |                                                    | percentage     |  |  |  |  |  |
| <b>ED</b> Sid lock                                                                   | $\overline{a}$<br>PETRON MALAYSIA                                                  | 180                                                | O              |  |  |  |  |  |
|                                                                                      | $\mathbf{A}$<br>PETRONAS                                                           |                                                    | processing     |  |  |  |  |  |
|                                                                                      | <b>S</b><br>SHELL                                                                  |                                                    | percentage.    |  |  |  |  |  |
|                                                                                      | Stover Bittenpoor & Selectorya                                                     |                                                    |                |  |  |  |  |  |
|                                                                                      |                                                                                    |                                                    |                |  |  |  |  |  |
|                                                                                      |                                                                                    |                                                    |                |  |  |  |  |  |
|                                                                                      |                                                                                    |                                                    |                |  |  |  |  |  |
|                                                                                      |                                                                                    |                                                    |                |  |  |  |  |  |

Rajah 32: Permohonan Pertukaran Syarikat Minyak – Tab Syarikat Minyak

a) Semak maklumat permohonan dan masukkan **Akaun Permohonanan** iaitu **Nama Pemohon** dan **No. Kad Pengenalan**. Tandakan √ pada petak perakuan dan klik **Hantar**.

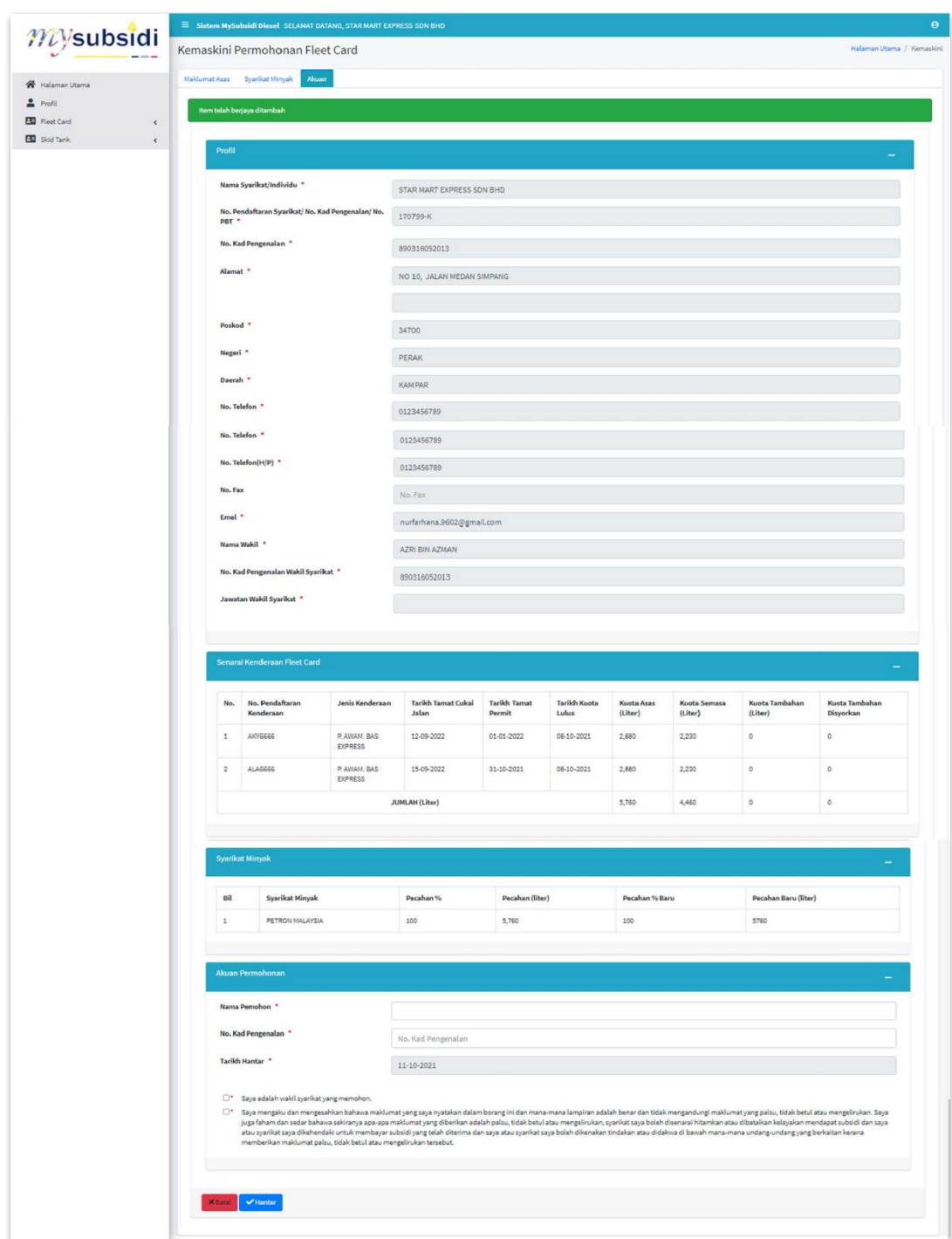

Rajah 33: Permohonan Pertukaran Syarikat Minyak – Tab Akuan

#### **Surat Kelulusan**

 Surat Kelulusan ini adalah surat kelayakan membeli diesel bersubsidi mengikut syarikat minyak

- a) Klik Menu Permohonan Pertukaran Syarikat Minyak
- b) Klik butang Cetak.

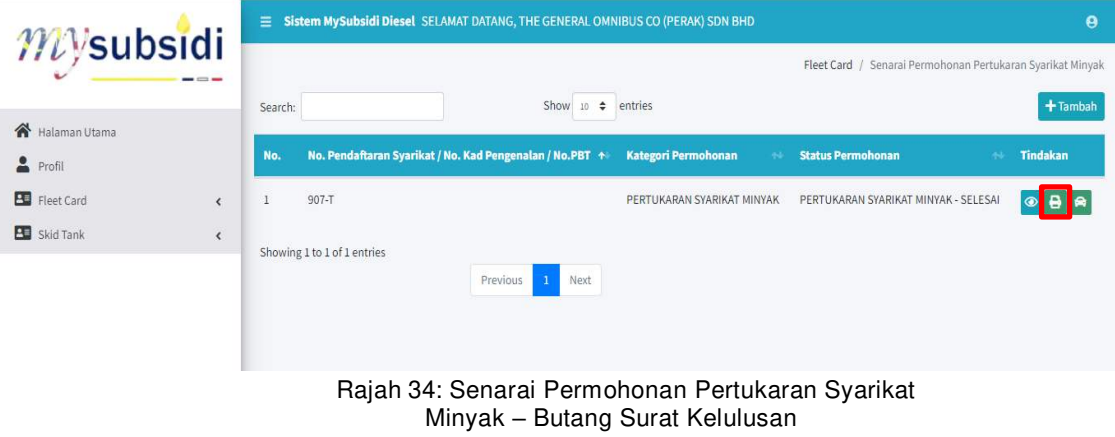

c) Klik butang Cetak bagi mencetak surat kelulusan.

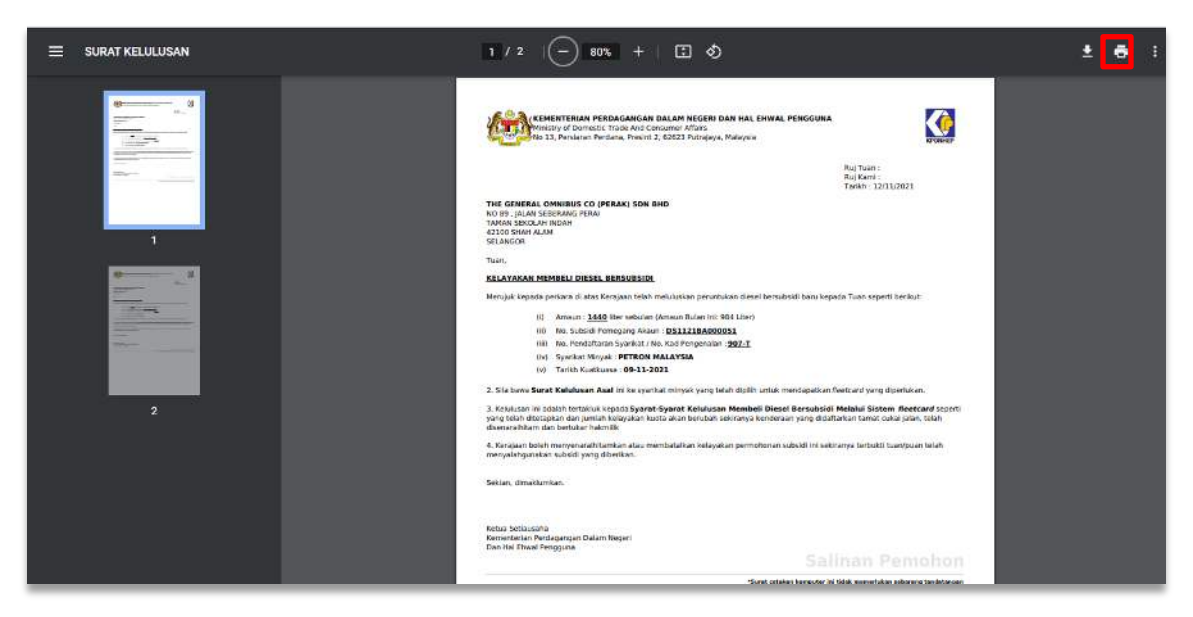

Rajah 35: Paparan Pertukaran Syarikat Minyak – Surat Kelulusan (Cetak)